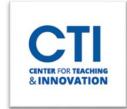

# **Content Collection**

Your Content Collection gives you storage space to upload content for use within your courses in Blackboard. It acts similarly to Microsoft OneDrive.

# **Access your Content Collection**

- 1. Open the Tools tab by clicking on **Tools** from the menu (Figure 1).
- 2. You will be presented with a selection of links (Figure 2). Click on **Content Collection**.

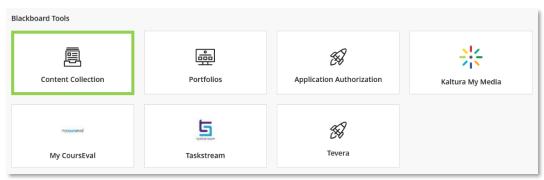

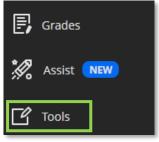

FIGURE 1

FIGURE 2

## **Content Collection Interface**

When you open your Content Collection, you will see a menu of options at the left of the screen (Figure 3).

#### **Content Collection**

- My Content: Your own content space where you can upload and view your content.
- Course Content: Contains content from your courses.
- **Institution Content:** Contains content created by CCSU, such as course templates which you can import into your course.
- Library Content: Currently empty.
- **Bookmarks:** Lists all the files you bookmarked.

#### Jump To...

- **Collaboration:** Allows you to collaborate with other users on workflows.
- **Tools:** Allows you to set a custom home location or jump to a specified location.

### **Search Content**

- Basic Search: Search using keywords.
- Advanced Search: Search using more specific criteria.
- Saved Searches: Access previous searches you've saved.

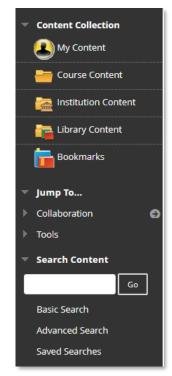

FIGURE 3

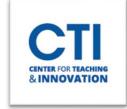

# **Content Collection**

# **Upload Content to Content Collection**

- 1. Go to My Content. Click on Upload, then Upload Files (Figure 4).
- 2. Click on **Browse Local Files** and select the files you'd like to upload.
- 3. Click **Submit** to upload the file.

### Create a Folder

Upload V Create Folder

Upload Files

Upload Zip Package

- 1. Go to My Content. Click on Create Folder (Figure 5).
- 2. Enter a Folder Name.
- 3. Click Submit to create the folder or Create and Customize to configure additional customization options.

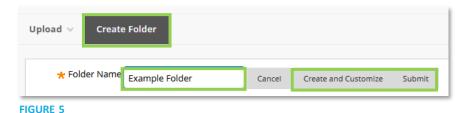

# Move, Copy, and Delete Files

- 1. Go to My Content.
- 2. Click the **check boxes** next to the files you'd like to move, copy, or delete.
- 3. Click either **Copy**, **Move**, or **Delete** (Figure 6).

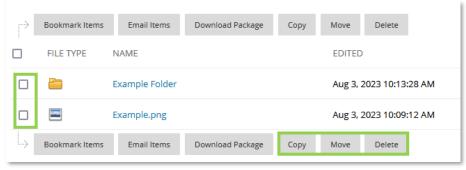

FIGURE 6

4. If copying or moving a file, click **Browse** and select the destination to copy or move to (Figure 7).

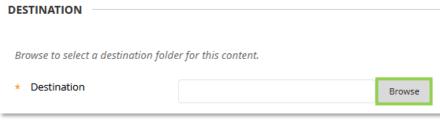

FIGURE 7

- 5. Click **Submit** to complete the move or copy operation.
- 6. If deleting a file, read the warning and click  $\mathbf{OK}$ .

Note: Any file deletions are **permanent** and cannot be recovered by the CTI.